# **PERAMALAN STOK PENJUALAN SEMBAKO di UD. BIMA DENGAN METODE**  *DOUBLE EXPONENTIAL SMOOTHING*

*1 Noval Satrya Angga Pradana (12 10651098), 2 Lusiana Dewi, Ir., M.Kom Muhammadiyah University of Jember, Department of Informatics Engineering, Engineering Faculty Jl. Karimata 49. Phone (0331) 336728 Jember* Email : [Novalsatya39@gmail.com](mailto:Novalsatya39@gmail.com)

# *ABSTRACT*

*Forecasting the stock groceries (nine basic) is one way or alternatives to determine the exact decision (reorder) to producers of basic foods. Besides the purpose of their forecasting the stock in order to avoid a buildup of stocks in warehouses UD BIMA, because if there is accumulation of the stock will affect the number of shots or reorder in the next month. And estimate the predicted number of product sales in the following months. In this research, forecasting the stock groceries (nine basic) in UD BIMA using double exponential smoothing method. Set data or historical data used and calculated using the method of double exponential smoothing is selling groceries in the amount of data in January 2014 until December. In accordance with that examined sales data UD BIMA has a plot or trend up and down, after going through the process of forecasting it will do the testing errors in forecasting. To perform the test, the forecasting is done by calculating the mean absolute deviation. The smallest MAD between 0.1 and 0.9 will be used as a forecasting.*

*Keywords: Forecasting, Stock Sembako (Nine Staples), Double Exponential Smoothing*

# **1. PENDAHULUAN**

# **1.1 Latar Belakang**

adalah singkatan dari Sembilan bahan pokok yang terdiri atas berbagai bahan-bahan makanan dan minuman yang secara umum sangat dibutuhkan masyarakat secara umum. Tanpa sembako kehidupan masyarakat bisa terganggu karena sembako merupakan kebutuhan pokok utama sehari-hari yang wajib ada dijual bebas di pasar.

UD BIMA adalah salah satu distributor sembako yang menjual berbagai macam sembako diantaranya adalah misalnya beras, minyak dan gula yang menjadi kebutuhan paling laris di UD BIMA. UD BIMA melakukan pengambilan (reorder) stok sembako ke produsen, dan untuk proses pengambilan (reorder) pemilik UD BIMA harus memprediksi terlebih dahulu berapakah yang harus di ambil untuk di jadikan barang stok digudang UD BIMA. Dan selama ini pemilik UD BIMA hanya memprediksi dengan hanya mengangan – angan saja tanpa ada perhitungan yang jelas dan tepat maka dari itu kadang UD BIMA terlalu sedikit mengambil stok padahal kebutuhan konsumen waktu *trend* itu sedang meningkat dan terkadang UD BIMA juga terlalu banyak mengambil stok padahal permintaan konsumen sedang menurun, oleh karena itu UD. BIMA selalu kesulitan dan kebingungan untuk memperkirakan stok di bulan berikutnya.

Berdasarkan permasalahan di atas, maka dalam penelitian ini akan dibuat suatu program bantu berbasis komputer yang berfungsi untuk membantu pemilik UD BIMA dalam memperkirakan prediksi jumlah penjualan produk di bulan berikutnya, maupun Alternatif solusinya adalah dengan menggunakan metode *Double Exponential Smoothing*.

#### **1.2 Rumusan Masalah**

Rumusan masalah dalam penilitian ini adalah sebagai berikut :

- 1. Bagaimana cara mengetahui patokan jumlah produk minyak, gula dan beras yang akan dipesan dan dibeli konsumen ?
- 2. Bagaimana cara memprediksi target penjualan setiap produk sembako diantaranya minyak, gula dan beras?
- 3. Bagaimana menerapkan metode *Double Exponetial Smoothing* dalam peramalan penjualan sembako di antaranya minyak, gula dan beras?

# **1.3 Batasan Masalah**

Agar penulis dapat terfokus pada satu permasalahan, dalam penelitian ini penulis membatasi sebagai berikut:

> 1. Penelitian ini menerapkan metode *Double Exponential Smoothing*.

- 2. Produk sembako yang digunakan untuk peramalan adalah minyak, gula dan beras.
- 3. Dataset yang digunakan adalah dataset stok penjualan sembako di UD BIMA tahun 2014 dalam satu tahun.
- 4. Data training menggunakan data bulan januari sampai agustus 2014, sedangkan untuk pengujian menggunakan data bulan september sampai desember 2014.

# **1.4 Tujuan Penelitian**

Tujuan dari penelitian ini adalah sebagai berikut :

- 1. Dengan meramalkan jumlah produk sembako di antaranya minyak, gula dan beras yang di beli oleh konsumen UD BIMA dengan metode *Double Exponential Smoothing*.
- 2. Memperoleh prediksi target penjualan setiap produk dengan metode *Double Exponential Smoothing*.
- 3. Dengan membuat suatu program yang akan meramalkan target penjualan barang pada UD BIMA.

# **1.5 Manfaat Penelitian**

Manfaat yang diperoleh dari penelitian ini adalah:

- 1. Penelitian ini diharapkan dapat membantu pemilik UD BIMA untuk mengetahui jumlah produk yang akan di pesan untuk penjualan di bulan berikutnya.
- 2. Penelitian ini dapat memberikan data informasi peramalan penjualan pada bulan berikutnya kepada pemilik UD BIMA.

# **2. TINJAUAN PUSTAKA**

# **2.1. Peramalan**

Menurut Luhur dan Nunung (2011) Peramalan adalah seni dan ilmu untuk memprediksi masa depan. Peramalan merupakan tahap awal, dan hasil ramalan merupakan basis bagi seluruh tahapan pada perencanaan produksi. Simulasi merupakan suatu penyelesaian atau perhitungan tahap demi tahap dari persamaan matematika yang menggambarkan keadaan sistem untuk mengetahui perubahan yang terjadi pada sistem tersebut sehingga diketahui

perilakunya. Simulasi didefinisikan pula sebagai peniruan perilaku suatu gejala atau proses. Simulasi bertujuan untuk memahami gejala atau proses tersebut, membuat analisis dan peramalan perilaku gejala atau proses tersebut di masa depan. Simulasi merupakan salah satu alat analisis yang terpercaya bagi perancangan dan pengoperasian proses atau sistem yang rumit. Dengan semakin meningkatnya persaingan dunia, simulasi menjadi alat yang sangat cocok untuk perencanaan, perancangan dan pengawasan bagi sebuah sistem. Simulasi merupakan sebuah tiruan dari sebuah cara operasi di dunia nyata.

# **2.2.** *Double Exponential Smoothing*

Metode ini digunakan ketika data menunjukkan adanya *trend*. *Double Exponential Smoothing* dengan adanya *trend* seperti pemulusan sederhana kecuali bahwa dua komponen harus diupdate setiap periode – level dan *trendnya*. Level adalah estimasi yang dimuluskan dari nilai data pada akhir masingmasing periode. *Trend* adalah estimasi yang dihaluskan dari pertumbuhan rata-rata pada akhir masing-masing periode. Rumus yang digunakan

 $S'_{t} = \alpha X_t + (1-\alpha) S'_{t-1}$  $S''_{t} = aS'_{t} + (1-a)S''_{t-1}$ **a**<sub>t</sub> = 2  $S'_{t}$  –  $S''_{t}$ <br> **b**<sub>t</sub> =  $\frac{\alpha}{1-\alpha} (S'_{t} - S''_{t})$  $\mathbf{F}_{t+1} = \mathbf{a}_t - \mathbf{b}_t$ 

Keterangan :

 $X_t$  :Data actual dari periode ke – t

- $S'_t$ :Nilai pemulusan tunggal
- $S_{t}^{\prime\prime}$  $S''_t$  :Nilai pemulusan ganda<br>  $a_t$  :Nilai kostanta a
- **at** :Nilai kostanta a
- **bt** :Nilai kostanta b
- $\alpha$  :Nilai alpha  $(0,1)$
- **Ft+1** :Hasil peramalan di periode berikutnya

# **3. METODOLOGI PENELITIAN**

# **3.1. Blok Diagram**

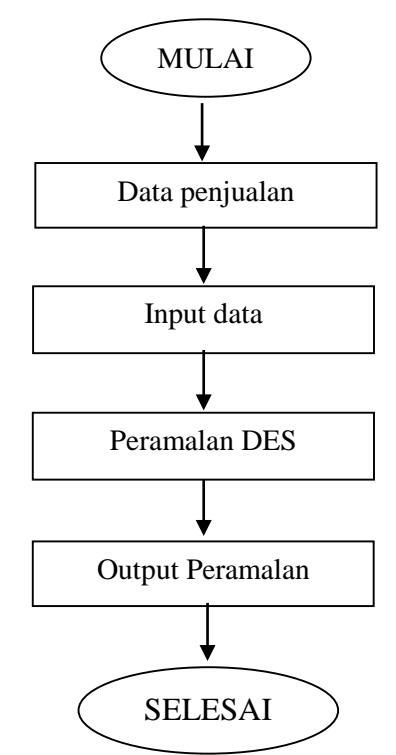

*Gambar 3.1Blok Diagram Metode Double Exponential Smoothing*

Blok diagram diatas menjelaskan proses peramalan dengan *metode double exponential smoothing*. Berikut di bawah dijelaskan:

- 1. Pada tahap pertama ialah menetapkan data penjualan atau dimulainya pada periode bulan februari karena nilai S'1(*smoothing* pertama untuk periode pertama) belum tersedia.
- 2. Masukkan data aktual Xt pada periode kedua atau bulan februari.
- 3. Tahap ketiga ini adalah tahap perhitungan metode *double exponential smoothing*. Berikut tahapannya:
	- a. Menghitung pemulusan tunggal dengan memasukkan nilai alpha dikali dengan data aktual ditambah dengan 1–alpha dikali dengan S't yang sebelumnya.
	- b. Menghitung pemulusan ganda dengan memasukkan nilai alpha dikali dengan hasil S't ditambah dengan 1–alpha dikali S"t yang sebelumnya.
	- c. Menghitung konstanta at dan bt, nilai at didapat dari perhitungan dua kali dengan S't dikurangi dengan S"t. Dan bt di dapat dari

alpha dibagi dengan 1–alpha dikalikan dengan hasil pengurangan S't dan S"t.

- d. Menjumlah nilai at dan bt untuk mendapatkan hasil peramalan (Ft).
- 4. Menampilkan nilai S't,S"t,at,bt,Ft. Setelah ditampilkan maka perhitungan selesai dan akan diproses ke perhitungan MAD (*Mean Absolute Deviation*) atau menghitung akurasi peramalan.

# **3.2. Pengujian Peramalan**

Setelah semua data diinputkan dilakukan perhitungan peramalan penjualan menggunakan metode *Double Exponential Smoothing*.

**a. Tahap perhitungan Double Exponential Smoothing**

Metode ini digunakan ketika data menunjukkan adanya *trend*. *Double Exponential Smoothing* dengan adanya *trend* seperti pemulusan sederhana kecuali bahwa dua komponen harus diupdate setiap periode – level dan trendnya. Level adalah estimasi yang dimuluskan dari nilai data pada akhir masingmasing periode. *Trend* adalah estimasi yang dihaluskan dari pertumbuhan rata-rata pada akhir masing-masing periode.

Rumus yang digunakan:

Contoh perhitungan manual :

- $S'_{t} = \alpha X_t + (1 \alpha) S'_{t-1}$  $S' \text{Feb} = 0.1(450) + (1-0.1)^* (475)$  $= 472.50$
- $S''_t = \alpha S'_t + (1-\alpha) S''_{t-1}$  $S''$ Feb = 0.1(472.50) + (1- $(0.1)$  \*  $(475)$

$$
=474.75
$$

- $a_t = 2S'_t S''_t$ **a** feb  $=2(472.50) - (474.75)$  $= 470.25$
- **b**<sub>t</sub>  $= \frac{\alpha}{1-\alpha}(s'_{t} S''_{t})$ **b** feb  $=(0.1/(1-0.1))^*$ (472.50-474.75)  $= -0.25$
- $\mathbf{F}_{t+1}$  =  $\mathbf{a}_t + \mathbf{b}_t$  $Ffeb+1 = 470.25 + (-0.25)$ Fmaret  $= 470$

## **4. IMPLEMENTASI DAN PENGUJIAN**

## **4.1. Hasil Implementasi**

Implementasi sistem ini adalah tahap dimana setiap sistem siap untuk dioperasikan pada aktivitas yang sebenarnya, sehingga diketahui apakah sistem telah dibuat sesuai dengan apa yang direncanakan. Pada implementasi perangkat lunak ini akan dijelaskan bagaimana program sistem ini bekerja dengan memberikan tampilan aplikasi yang dibuat.

1. Halaman *Login User*

Pada bagian awal saat ingin memulai atau menjalankan aplikasi ini, *user* diminta untuk melakukan login akun dimana *user* harus memasukkan *username* dan *password* agar dapat masuk ke halaman beranda.

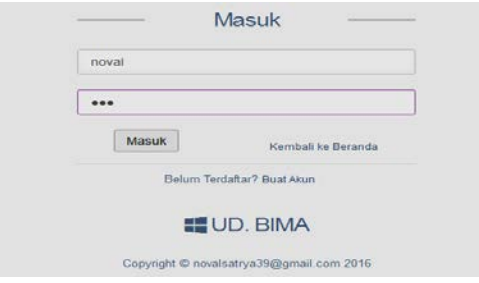

**Gambar 4.1** Halaman *Login User*

2. Tampilan Awal

Pada tampilan ini, menampilkan halaman awal dari program, dimana terdapat menumenu yang dapat digunakan untuk menjalankan program peramalan ini. Yaitu Menu Beranda, Penjualan, Peramalan, Tautan, Pengaturan dan Keluar.

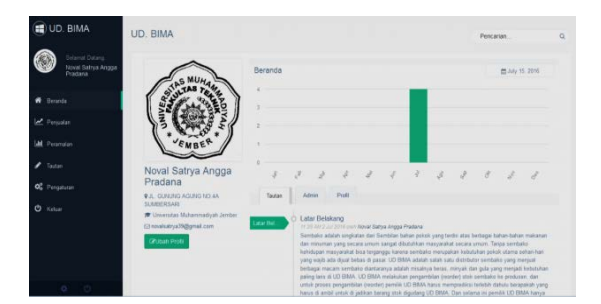

**Gambar 4.2** Tampilan Awal

3. Tampilan Menu Beranda Pada tampilan awal, terdapat juga halaman Beranda dimana

halaman tersebut memberikan informasi seputar grafik tanggal, profil pengguna aplikasi, tautan terakhir dan juga memberikan beberapa opsi atau pilihan menu yaitu Ubah profil, Tautan, Admin dan Profil pengguna.

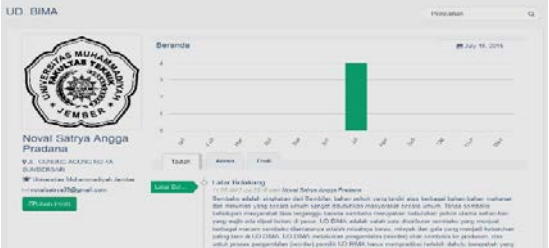

## **Gambar 4.3** Tampilan Halaman Beranda

4. Halaman Tautan

Pada halaman tautan ini, *user* dapat menambahkan beberapa hal yang mungkin penting untuk dicatat, seperti catatan harian penjualan dan lain sebagainya yang bertujuan supaya pengguna tidak lupa. Untuk itu dibuatkan halaman tautan didalam aplikasi ini.

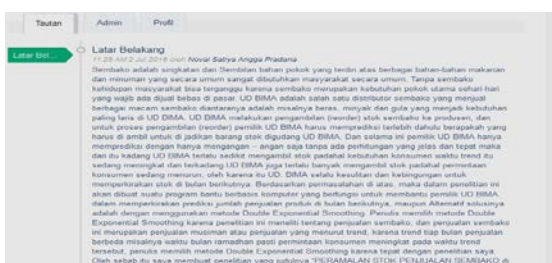

# **Gambar 4.4** Tampilan Halaman Tautan

5. Halaman Admin

Didalam menu beranda terdapat halaman admin, dimana pada halaman admin ini menampilkan nama pengguna, username dan Email pengguna aplikasi.

| Toutan                           | <b>Admin</b>               | <b>ALCOHOL:</b><br>Profil |                                     |                                                 |  |
|----------------------------------|----------------------------|---------------------------|-------------------------------------|-------------------------------------------------|--|
| Nama<br><b>STEP OF STRATEGIE</b> |                            |                           | Username<br><b>CANADIAN COMPANY</b> | Alamat Email<br>The property of the property of |  |
|                                  | Noval Satrya Angga Pradana |                           | noval                               | novalsatrya39@gmail.com                         |  |

**Gambar 4.5** Tampilan Halaman Admin

6. Tampilan Profil Halaman profil ini, menampilkan atau memberikan informasi tentang biodata pembuat aplikasi peramalan stok penjualan.

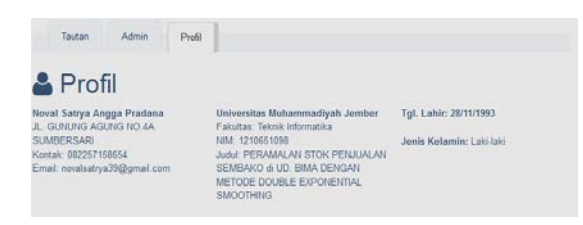

#### **Gambar 4.6** Tampilan Halaman Profil

7. Tampilan Ubah Profil

Pada halaman ini, menampilkan cara untuk mengubah profil pengguna dimana terdapat beberapa kolom isian yang dapat diisi sesuai keinginan *user*. Apabila semua kolom isian tersebut sudah diisi kemudian klik simpan maka akan diproses dan disimpan sebagai profil pengguna yang baru di dalam aplikasi tersebut.

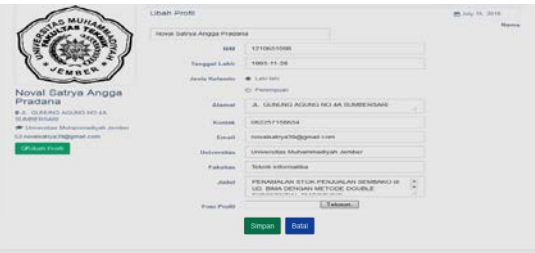

**Gambar 4.7** Tampilan Halaman Ubah Profil

- 8. Tampilan Menu Penjualan
	- Pada menu penjualan ini, terdapat dua kolom isian yaitu Produk dan Tahun. Untuk mengetahui data penjualan beras, gula dan minyak, dapat mengklik kolom "produk" dan pilih salah satu produknya dan kemudian klik kolom "tahun" untuk menentukan data tahun berapa yang ingin ditampilkan dan kemudian klik perintah "lihat".

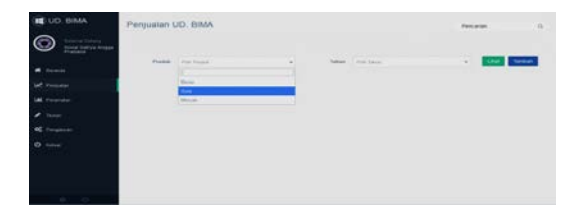

**Gambar 4.8** Tampilan Halaman Menu Penjualan

9. Tampilan Tambah Data Penjualan Pada halaman ini, *user* dapat menambahkan data penjualan untuk bulan berikutnya dengan cara memasukkan data tahun, bulan, produk dan jumlah penjualan sesuai dengan data penjualan yang ada. Kemudian klik simpan dan akan diproses dan disimpan ke dalam database program tersebut.

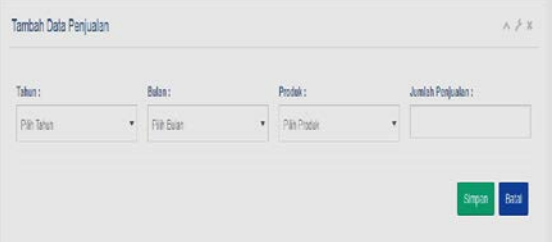

#### **Gambar 4.9** Tampilan Halaman Tambah Data Penjualan

10. Halaman Data Penjualan tahun 2014 Ini adalah tampilan data penjualan beras, gula dan minyak tahun 2014 yang dapat dilihat di gambar 4.10 sampai 4.12. Setelah *user* memilih produk dan tahun penjualan yang ingin dilihat dan kemudian diklik "Lihat", maka muncul seperti gambar dibawah ini.

| $n_{\rm H}$   | <b>Bishier</b>                  | <b>CONTRACTOR</b><br>Pendesten Becas /kg | <b>Proper</b>  |              |              |
|---------------|---------------------------------|------------------------------------------|----------------|--------------|--------------|
|               |                                 |                                          |                |              |              |
| h,            | Amont:                          | <b>THE</b>                               | 07.78          |              |              |
| $\equiv$      | Falcons                         | 834                                      | $0<\infty$     |              |              |
|               | Maret                           | 666<br>. .                               |                | $\alpha - n$ |              |
|               | April                           | PU.                                      | 0 <sup>2</sup> |              |              |
| $\frac{1}{2}$ | Mar.                            | ALL.                                     | $0<\pi$        |              |              |
| ×             | 2484                            | 171                                      | $\alpha$ =     |              |              |
| $\frac{1}{2}$ | Adi.                            | $+0.1$                                   | or, in         |              |              |
|               | Agricultural                    | 999                                      | $\alpha$ is    |              |              |
|               | Restaurant                      | 144.4                                    | $U - 21$       |              |              |
| m             | Circultur                       | 878                                      | $0<\pi$        |              | $\mathbf{H}$ |
|               | Discounts 1 to 10 of 12 achieve |                                          | Preston        | $2 -$ Most   |              |

**Gambar 4.10** Tampilan Halaman Data Penjualan Beras tahun 2014

| Colvi         | COV Excel PDF PANE          |                     | Search <sup>-</sup>    |
|---------------|-----------------------------|---------------------|------------------------|
| $T_{\rm FIR}$ | <b>Hutan</b>                | Pergestan Lucia /kg | Proses                 |
| $\rightarrow$ | <b>January</b>              | $-473$              | 28.8                   |
| Đ             | Fallman:                    | ast                 | $27 - 11$              |
| s             | Marry                       | $-111$              | $27 - 8$               |
| $\epsilon$    | April                       | $-457$              | $27 - 11$              |
| Cal           | SAm .                       | 444                 | $27-10$                |
| ×             | <b>June</b>                 | $-431$              | 27.8                   |
| l's           | Ad-                         | $_{\rm E21}$        | $2r - 6$               |
| ×             | Aprenies.                   | 812                 | 27.8                   |
| ×             | Survive                     | $\lambda$           | $27 - 10$<br>11        |
|               | Elmourg 1 to 2 of 5 entrest |                     | <b>Time</b><br>Prairie |

**Gambar 4.11** Tampilan Halaman Data Penjualan Gula tahun 2014

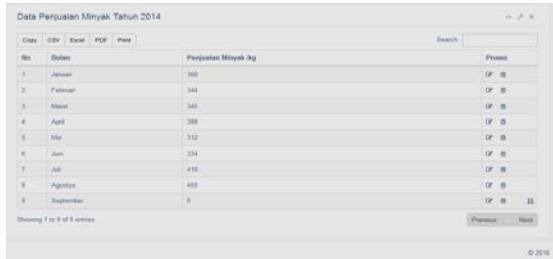

#### **Gambar 4.12** Tampilan Halaman Data Penjualan Minyak tahun 2014

11. Halaman Menu Peramalan

Halaman ini, hampir sama prosesnya dengan halaman menu penjualan sebelumnya. Dimana terdapat dua opsi kolom atau isian yaitu produk dan tahun. Untuk mengetahui data peramalan beras, gula, dan minyak, *user* dapat mengklik kolom "Produk" dan pilih salah satu produknya dan klik kolom "Tahun" untuk menentukan data peramalan tahun berapa yang ingin ditampilkan, kemudian klik "Proses".

| <b>EL</b> UD. BIMA<br>area Laisin.<br><b>Several State par As</b>                                           | Peramatan UD. BIMA |                                                         |   |                                                             | <b>Consumer</b> | $\alpha$ |
|----------------------------------------------------------------------------------------------------|--------------------|---------------------------------------------------------|---|-------------------------------------------------------------|-----------------|----------|
| <b>Service</b><br>Personal<br><b>Forever</b><br><b>Tautas</b><br>Pergéna<br>œ<br>0.122<br><b>COLLECTIVE</b> |                    | Wendow - West Street or<br>mas.<br><b>Cold</b><br>Shire | ۰ | Deliger   First Lecon<br>and a state of the property states | $\mathcal{F}$   |          |

**Gambar 4.13** Tampilan Halaman Menu Peramalan

12. Halaman Data Peramalan Penjualan tahun 2014

Setelah diproses ditahahap sebelumnya kemudian akan tampil seperti gambar di bawah ini. Gambar tersebut adalah data peramalan produk beras, gula, dan minyak tahun 2014 yang dapat dilihat pada gambar 4.14 sampai 4.16. Dan diatas kolom data peramalan terdapat pilihan nilai alpha dari 0,1 sampai 0,9.

Dari data peramalan tersebut dapat di gambarkan dalam garafik penjualan dan peramalan produk sembako tahun 2014, dapat dilihat dalam grafik 4.1 sampai 4.3.

| PAs Nul Alpha: | $0.1 -$                    |               |               |         |         |                        |  |  |
|----------------|----------------------------|---------------|---------------|---------|---------|------------------------|--|--|
| <b>Buken</b>   | <b>Perguster Belas Sg.</b> | s.            | v.            | A       | ×       | <b>Heat Personalen</b> |  |  |
| Jakan!         | 100                        | 500.00        | 908 00        | 8.06    | 8.00    | 0.08                   |  |  |
| Februar:       | 836                        | 903.40        | 908.34        | 906.96  | 0.34    | 903.00                 |  |  |
| Materi         | total.                     | 536.35        | <b>NSLIPE</b> | 337,569 | 0.21    | 501.00                 |  |  |
| Auto           | 611                        | 950.00        | 951.56        | 946.64  | $-3.11$ | <b>B35.20</b>          |  |  |
| Mai<br>$\sim$  | 93t                        | 913.30        | 911.23        | 135.XZ  | 0.23    | B49.20                 |  |  |
| $_{\lambda n}$ | 575                        | 338.90        | 954.41        | 941.75  | $-0.45$ | 315.68                 |  |  |
| 3.6            | 0m                         | <b>STT-40</b> | 975.24        | \$79.56 | 0.34    | 542.20                 |  |  |
| Apistus        | VW <sub>1</sub>            | 10,000        | 979.90        | 399.50  | 8.00    | 179,987                |  |  |
| September      | $\mathbf{z}$               | 0.00          | $0.00 -$      | 0.00    | 0.10    | THEOR                  |  |  |

**Gambar 4.14** Tampilan Data Peramalan Penjualan Beras tahun 2014

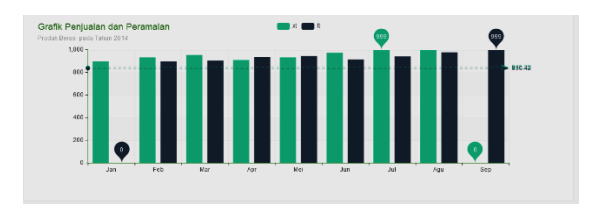

#### **Grafik 4.1** Tampilan Grafik Penjualan dan Peramalan Produk Beras

Tampilan dari hasil peramalan dan grafik peramalan penjualan Beras tahun 2014 diatas hanya menghitung peramalan dengan menggunakan alpha 0,1. Dan perhitungan peramalan dengan nilai alpha 0,2 sampai 0,9 terdapat pada Lampiran.

| FVA TEM/Alpha 1   | B.7.4             |         |         |        |         |                         |
|-------------------|-------------------|---------|---------|--------|---------|-------------------------|
| <b>Dulan</b>      | Penjustan Galé Ag | s.      | $S^2$   | ٠      | n       | <b>Hasil Personatan</b> |
| Janeari           | 475               | 475,00  | X75.85  | 9.85   | 8.00    | 0.06                    |
| Februari          | 453               | 472.58  | 474.75  | 470.25 | -8.25   | 475.03                  |
| <b>Mary</b>       | 295               | 454.00  | 450.45  | 487.60 | 0.40    | 470.00                  |
| Apil              | AGT               | /037,70 | 439.77  | 185.63 | $-0.07$ | 458.00                  |
| Alw.              | 465               | 465.80  | 456 88  | 464.72 | 0.12    | 455.43                  |
| Sei               | it31              | 652,88  | 454.75  | 455,64 | $-0.24$ | 854,60                  |
| 246               | 635               | 441.40  | 432.84  | 452.76 | 1.04    | 450.20                  |
| Apostos           | 552               | 632.70  | \$34.77 | 630.63 | $-0.27$ | 451.03                  |
| <b>Bestwicker</b> | ö                 | 0.05    | 2.30    | # #3   | 3.50    | 538.43                  |
|                   |                   |         |         |        |         |                         |

**Gambar 4.15** Tampilan Halaman Data Peramalan Penjualan Gula tahun 2014

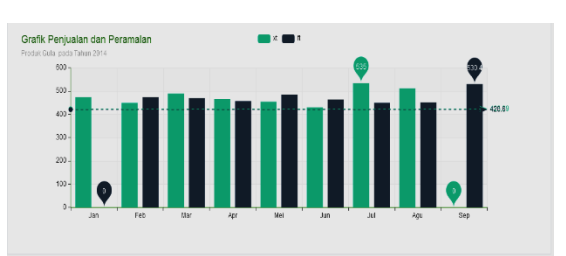

#### **Grafik 4.2** Tampilan Grafik Penjualan dan Peramalan Produk Gula

Tampilan dari hasil peramalan dan grafik peramalan penjualan Gula tahun 2014 diatas hanya menghitung peramalan dengan menggunakan alpha 0,1. Dan perhitungan peramalan dengan nilai alpha 0,2 sampai 0,9 terdapat pada Lampiran.

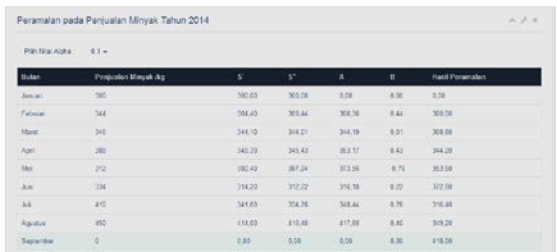

**Gambar 4.16** Tampilan Halaman Data Peramalan Penjualan Minyak tahun 2014

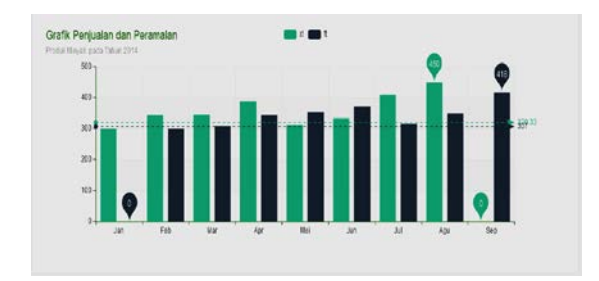

#### **Grafik 4.2** Tampilan Grafik Penjualan dan Peramalan Produk Minyak

Tampilan dari hasil peramalan dan grafik peramalan penjualan Minyak tahun 2014 diatas hanya menghitung peramalan dengan menggunakan alpha 0,1. Dan perhitungan peramalan dengan nilai alpha 0,2 sampai 0,9 terdapat pada Lampiran.

## 13. Tampilan Menu Tautan

Pada tampilan menu tautan ini, *user* dapat menambahkan tautan atau catatan harian sebagai media penyimpanan informasi yang mungkin dibutuhkan suatu saat nanti.

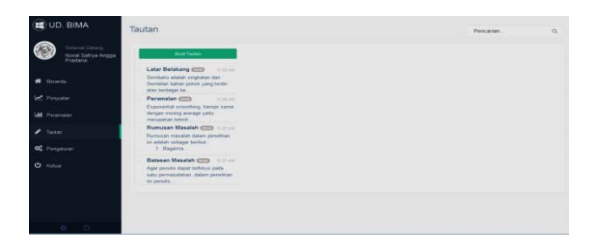

#### **Gambar 4.17** Tampilan Halaman Menu Tautan

- 14. Tampilan Membuat Tautan Baru
	- Untuk membuat suatu tautan baru, *user* hanya tinggal mengklik perintah "Buat Tautan", kemudian isikan judul tautan dan tulis isi tautan sesuai keinginan kemudian klik "Simpan". Dan tautan pun akan disimpan didalam aplikasi tersebut.

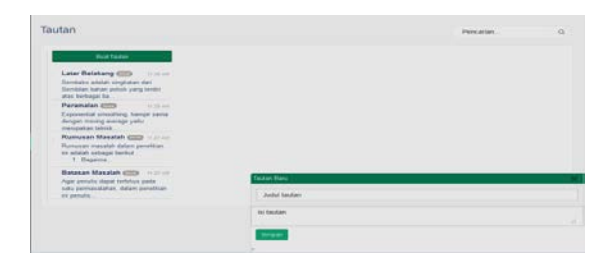

#### **Gambar 4.18** Tampilan Membuat Tautan Baru

## 15. Menu Pengaturan

Didalam tampilan menu pengaturan ini, terdapat 4 langkah atau tahap dimana tahap ini adalah tahap untuk mengubah profil pengguna. Pada langkah pertama, *user* diminta untuk memasukkan nama, tanggal lahir, jenis kelamin dan foto profil bila dibutuhkan. Dan kemudian klik "Next". Dan untuk langkah kedua, *user* diminta untuk memasukkan alamat, kontak atau nomor Hp, dan alamat Email. Lalu klik "Next". Langkah berikutnya yaitu ke tiga, *user* diminta untuk memasukkan *username* dan *password.* Lalu klik "Next". Dan untuk langkah terakhir, *user* diminta untuk memasukkan NIM, Universitas, Fakultas, dan Judul tugas akhir yang dibuat.

Dan langkah-langkah didalam menu pengaturan tersebut dapat dilihat pada gambar 4.19 sampai 4.22.

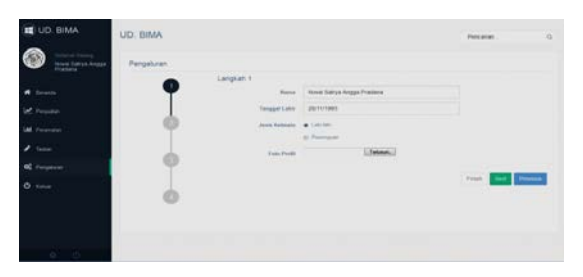

## **Gambar 4.19** Tampilan Menu Pengaturan Langkah 1

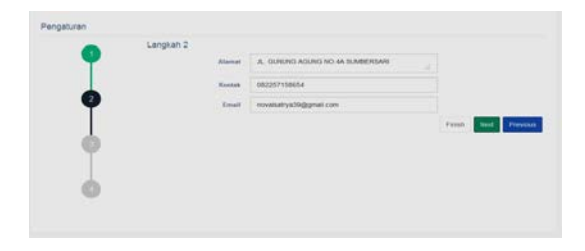

#### **Gambar 4.20** Tampilan Halaman Pengaturan Langkah 2

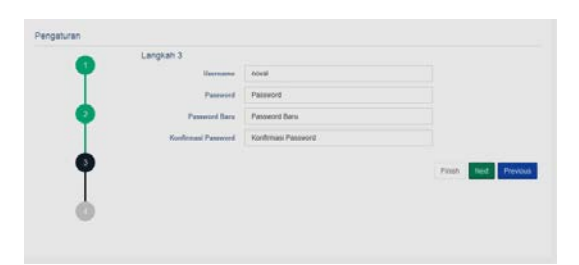

**Gambar 4.21** Tampilan Halaman Pengaturan Langkah 3

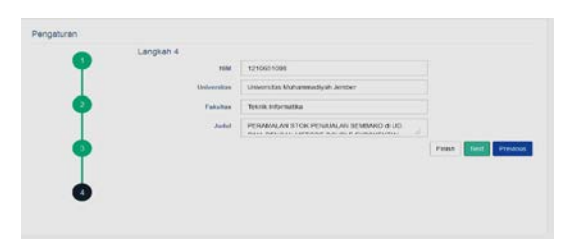

**Gambar 4.22** Tampilan Halaman Pengaturan Langkah 4

16. Menu Keluar

Apabila pengguna ingin keluar dari aplikasi tersebut maka pengguna tinggal klik tombol "Keluar", kemudian klik "OK".

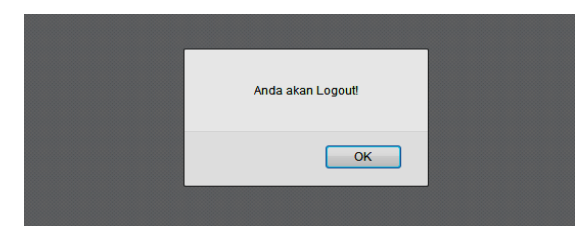

**Gambar 4.23** Tampilan Keluar dari Aplikasi

# **4.2. Hasil Program**

Hasil program ini berupa data proses perhitungan dari metode *double exponential smoothing*. Jadi hasil peramalan stok penjualan tersebut nantinya dapat membantu UD BIMA dalam menentukan *reorder* produk di bulan berikutnya.

A. Hasil Peramalan Stok Penjualan Beras menggunakan alpha 0,6

|                         | Peramalan pada Penjualan Beras Tahun 2014 |                  |               |        |              | $A$ $B$ $B$            |
|-------------------------|-------------------------------------------|------------------|---------------|--------|--------------|------------------------|
| Pilith Tollar Alpha     | $0.6 -$                                   |                  |               |        |              |                        |
| Belan                   | Penjualan Beras /kg                       | $S^{\prime}$     | $S^-$         | A      | $\mathbf{B}$ | <b>Hasil Peramalan</b> |
| Januari                 | 900                                       | 900,05           | 900,00        | 0.00   | 0.00         | 0.00                   |
| February                | 534                                       | 920.85           | 912, 24       | 928.58 | 12.24        | 900,00                 |
| Maret                   | 965                                       | 946.60           | 541.56        | 951.64 | 7.56         | 940.80                 |
| April                   | 011                                       | 928.60           | 539.16        | 118.04 | $-16.84$     | 965.20                 |
| RAsi.                   | 934                                       | 924,80           | 915.28        | 530.32 | 8.28         | 902.20                 |
| <b>Sure</b>             | 976                                       | 1553,60          | <b>S48.7G</b> | DOS A4 | 14.76        | 938,60                 |
| $\beta_1\bar{\alpha}_1$ | non-                                      | 109,40           | 503,64        | 995.16 | E.G.L        | 383.20                 |
| Agustus                 | 599                                       | 999,00           | 999.00        | 999,00 | 0.00         | 1.003.00               |
| September               | man                                       | $0.32 \times 0.$ | 953.04        | 905.76 | $-39.96$     | 999.00                 |
| Oktober                 | <b>BZG</b>                                | 000.20           | 803.32        | 877.08 | $-4,60$      | 005,00                 |
| <b>Térverritor</b>      | 967                                       | 870.20           | 872.52        | 003,22 | 12.88        | 872.40                 |
| Deservities             | <b>RSS</b>                                | 859,80           | 062,607       | 856.92 | $-1.22$      | 865,40                 |

## **Gambar 4.2.1** Hasil Peramalan Stok Penjualan Beras menggunakan alpha 0,6

B. Grafik Penjulan dan Peramalan Beras dengan alpha 0,6

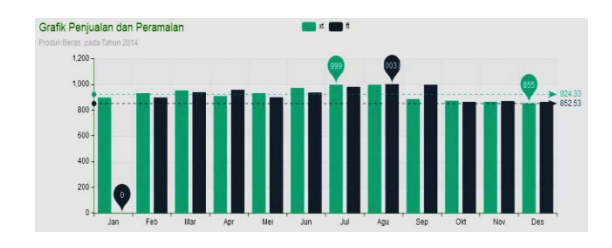

**Grafik 4.2.1** Grafik Penjulan dan Peramalan Beras dengan alpha 0,6

C. Hasil Peramalan Stok Penjualan Gula menggunakan alpha 0,5

|                   | Peramalan pada Penjualan Gula Tahun 2014 |                |              |              |              |                 | A.2.8 |
|-------------------|------------------------------------------|----------------|--------------|--------------|--------------|-----------------|-------|
| Pilih Nilai Alpha | $0.5 -$                                  |                |              |              |              |                 |       |
| Bulan             | Penjualan Gula /kg                       | $\mathbb{S}^*$ | $S^{\alpha}$ | $\mathbf{A}$ | $\mathbf{B}$ | Hasil Peramalan |       |
| Januari           | 475                                      | 475.00         | 475.00       | $0.05 -$     | 0.03.        | 0.00            |       |
| Februari          | 450                                      | 462.50         | 468.75       | 456.25       | 4.25         | 475.00          |       |
| Marst             | 430                                      | 470,00         | 460.00       | 482.00       | 10.00        | 450.00          |       |
| April             | 457                                      | 478.50         | 454.25       | 472.75       | $-5.76$      | 490.00          |       |
| Mel               | 455                                      | 461.00         | 454.00       | 458.00       | $-3.00$      | 467.00          |       |
| $_{MTE}$          | 431                                      | 443.00         | 449.00       | 437.00       | $-5.00$      | 455.00          |       |
| <b>Juli</b>       | 335                                      | 483.00         | 457.00       | 609.00       | 26.00        | $-431.00$       |       |
| Aquistus          | 532                                      | 623.60         | 629.25       | 517.75       | $-5.76$      | 535.00          |       |
| Sectember         | 431                                      | 471.50         | 491.75       | 451.25       | $-20.25$     | 512.00          |       |
| Oktober           | 441                                      | 436.00         | 433.50       | 438.50       | 2.50         | 431.00          |       |
| November          | 405                                      | 420.58         | 430.75       | 410.25       | $-10.25$     | 441.00          |       |
| Dirampiar         | 399                                      | 399.50         | 299.75       | 399.25       | $-0.25$      | 400.00          |       |

**Gambar 4.2.2** Hasil Peramalan Stok Penjualan Gula dengan alpha 0,5

D. Grafik Penjulan dan Peramalan Gula dengan alpha 0,5

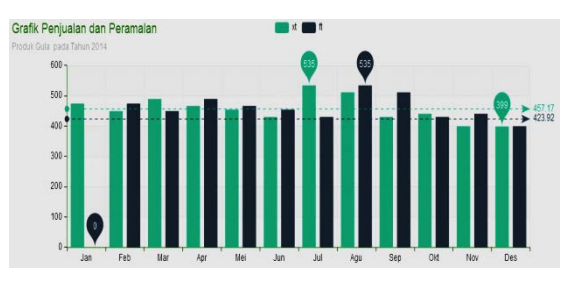

**Grafik 4.2.2** Grafik Penjulan dan Peramalan Gula dengan alpha 0,5

E. Hasil Peramalan Stok Penjualan Minyak menggunakan alpha 0,7 **All All And** 

| Bulan          | <b>Penjustes Minyak Ag.</b> | $\mathbf{x}$ | W.      | ×             | ×        | Hasil Personalan |
|----------------|-----------------------------|--------------|---------|---------------|----------|------------------|
| Januari.       | $300 -$                     | 30,00        | 300.00  | 0.00          | 0.001    | 8.00             |
| Fishman        | 144                         | 336.88       | 321.98  | 343.04        | 21.54    | 303.00-          |
| <b>Maret</b>   | 345                         | 344.72       | 344.49  | 344.91        | (1.45)   | 341.63           |
| April          | <b>Side</b>                 | 375,997      | MA AT   | 364.12        | 23,07    | Setai            |
| Aher           | 212                         | 332, 331     | HILL F& | 712.54        | $-17.24$ | 424,233          |
| <b>June</b>    | 334                         | 327.48       | 322.78  | 132,02        | 10.70    | 241.03           |
| $\lambda$      | 418                         | 317,28       | 371.04  | 403,70.       | 37,28    | 342.00           |
| Aguna          | 488                         | 439.00       | 429.88  | 416.62        | 19.63    | 445.43           |
| September      | <b>Sea</b>                  | 436,88       | 410.52  | Mila          | 30.38    | 468.00           |
| <b>Oldsber</b> | <b>SIS</b>                  | 343.98       | 157.11  | <b>116 K7</b> | 35.67    | 163.25           |
| Desarrow       | <b>MA</b>                   | 347,58       | 312.75  | 102.25        | 12.25    | 293,000          |
| <b>Zeisene</b> | 259                         | 293,35       | 299,31  | 259.09        | 4.83     | 250,000          |
|                |                             |              |         |               |          |                  |

**Gambar 4.2.3** Hasil Peramalan Stok Penjualan Minyak dengan alpha 0,7

## F. Grafik Penjulan dan Peramalan Minyak dengan alpha 0,7

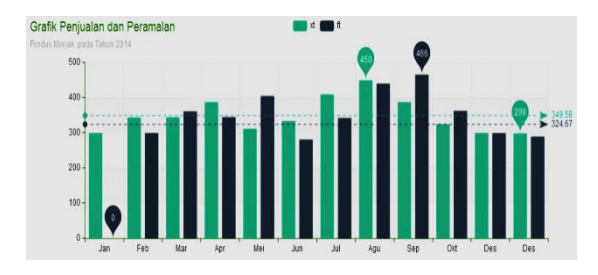

## **Grafik 4.3.3** Grafik Penjulan dan Peramalan Gula dengan alpha 0,7

Pada gambar 4.2.1 sampai 4.2.3 menjelasan tampilan hasil dari proses perhitungan peramalan dengan metode *double exponential smoothing.* Dan pada Grafik 4.2.1 sampai 4.2.3 merupakan grafik penjualan dan peramalan dari penjualan beras, gula dan minyak.

# **4.3. Pengujian Tingkat Akurasi Peramalan**

Pengujian ini dilakukan dengan cara menghitung peramalan dibulan berikutnya dengan menggunakan nilai alpha 0,1 sampai 0,9. kemudian dihitung selisih antara data aktual dengan data peramalan menggunakan metode *mean absolute deviation*. Jika selisih antara data aktual dengan data peramalan tidak terlalu jauh atau hasil dari peramalan mendekati data aktual maka metode *double exponential smoothing* ini cukup tepat untuk memprediksi stok penjualan di bulan berikutnya.

A. Hasil Peramalan Penjualan Beras bulan september sampai desember 2014

Tabel 4.3.1 pengujian peramalan menggunakan *metode double exponential smoothing* penjualan Beras menggunakan alpha 0,6.

Tabel 4.3.2 pengujian keakuratan peramalan menggunakan *Mean Absolute Deviation* penjualan Beras dengan alpha 0,6.

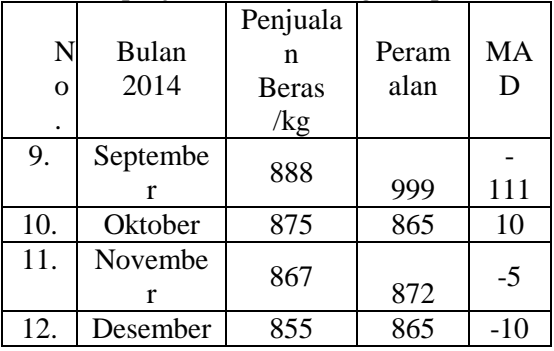

Setelah dihitung kesalahannya kenudian dijadikan nilai absolute positif sehingga tidak bernilai negatif yaitu selisih antara data aktual dengan data peramalan. Kemudian dihitung nilai rata-ratanya (kesalahan peramalan) dengan menggunakan rumus *mean absolute deviation* didapat nilai MAD untuk peramalan dengan menggunakan nilai alpha 0,6 sebesar 34.

B. Hasil peramalan penjualan gula bulan september sampai desember 2014<br>Tabel 4.3.3 penguiian pe

pengujian peramalan menggunakan metode double exponential smoothing penjualan Gula dengan nilai alpha 0,5.

Tabel 4.3.4 pengujian keakuratan peramalan menggunakan Mean Absolute Deviation penjualan Gula dengan alpha 0,5.

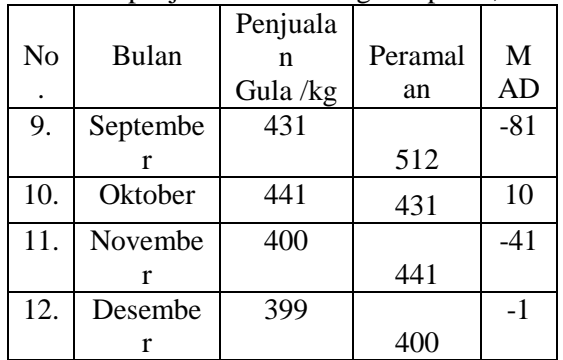

Setelah dihitung kesalahannya kenudian dijadikan nilai absolute positif sehingga tidak bernilai negatif yaitu selisih antara data aktual dengan data peramalan. dihitung nilai rata-ratanya (kesalahan peramalan) dengan menggunakan rumus *mean absolute deviation* didapat nilai MAD untuk peramalan dengan menggunakan nilai alpha 0,5 sebesar 33,25.

C. Hasil peramalan penjualan minyak bulan september sampai desember 2014

Tabel 4.3.5 pengujian peramalan menggunakan metode double exponential smoothing penjualan Minyak dengan alpha 0,7.

Tabel 4.3.6 pengujian keakuratan peramalan menggunakan Mean Absolute Deviation penjualan Minyak dengan nilai alpha 0,7.

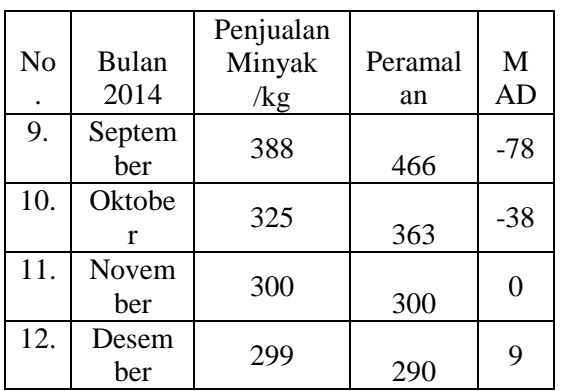

Setelah dihitung kesalahannya kenudian dijadikan nilai absolute positif sehingga tidak bernilai negatif yaitu selisih antara data aktual dengan data peramalan. Kemudian dihitung nilai rata-ratanya (kesalahan peramalan) dengan menggunakan rumus *mean absolute deviation* didapat nilai MAD untuk peramalan dengan menggunakan nilai alpha 0,7 sebesar 31,25.

Dari hasil perhitungan peramalan menggunakan metode *double exponential smoothing* diatas nilai alpha yang cocok digunakan untuk meramalkan masing produk berbeda. Dari tabel diatas menunjukkan untuk menghitung peramal beras menggunakan nilai alpha 0,6, untuk produk gula menggunakan nilai alpha 0,5 dan untuk produk minyak menggunakan nilai alpha 0,7. Karena peramalan dengan nilai alpha tersebut memiliki nilai kesalahan terkecil

# **5. PENUTUP**

# **5.1. Kesimpulan**

Berdasarkan implementasi program dan pengujian yang telah dilakukan dapat disimpulkan bahwa:

- 1. Aplikasi ini dapat membantu pemilik UD BIMA dalam menentukan stok penjualan yang akan dibeli oleh konsumen setiap bulannya.
- 2. Aplikasi peramalan menggunakan<br>metode *double exponential* double exponential *smoothing* memberikan kemudahan dalam memprediksi penjualan sembako diantaranya Minyak, Gula dan Beras.

## **5.2. Saran**

Dalam pembuatan aplikasi masih terdapat hal-hal yang perlu disempurnakan untuk mendapatkan hasil yang lebih baik dan

maksimal, maka penulis dapat menyarankan untuk penelitian-penelitian selanjutnya adalah sebagai berikut :

- 1. Dalam pengembangannya aplikasi ini kedepannya agar menggunakan metode lain, sehingga didapatkan tingkat keakuratan yang lebih maksimal.
- 2. Diharapkan metode ini juga dapat meramalkan produk sembako lainnya.

## **DAFTAR PUSTAKA**

- Anggito. L, dan Nurhasanah. N. 2011. Usulan Penentuan Harga HRC dengan Simulasi Sistem Dinamis di PT. KS. Jurnal AL – AZHAR INDONESIA SERI SAINS DAN TEKNOLOGI, vol. 1,No. 2, pp. 75-82.
- Andreas. Y, dan Imbar. R. V. 2012. Aplikasi Peramalan Stok Barang Menggunakan Metode *Single Exponential Smoothing*. Jurnal Sistem Informasi, vol. 7,No 2, pp. 123-141.
- Andrew. F, dan Tannady. H. 2013.Analisis Perbandingan Metode Regresi Linier Dan *Exponential Smoothing* Dalam Parameter Tingkat Eror. Jurnal Teknik dan Ilmu Komputer, vol. 02, No. 07,pp. 242-250.
- Arief, M.Rudianto. 2011. Pemrograman Web Dinamis Menggunakan Php dan Mysql. Yogyakarta: ANDI.
- Kusrini. 2007. Strategi Perancangan dan Pengelolaan Basis Data. Yogyakarta: ANDI
- Makridakis. 1999. "*Peramalan*". Penerapan Metode *Exponential Smoothing* Untuk Peramalan Pengguna Waktu Telepon Di PT.TELKOMSEL DIVRE3 SURABAYA. 1-3.
- Makridakis. 1999. "Metode *Exponential Smoothing*". Penerapan Metode *Exponential Smoothing* Untuk Peramalan Pengguna Waktu Telepon Di PT.TELKOMSEL DIVRE3 SURABAYA. 3-4.
- Sahli. M. 2013.Penerapan Metode *Single Exponential Smoothing* Dalam Sistem Informasi Pengendalian Persediaan Bahan Baku (Studi Kasus Toko Tirta Harum). Jurnal SIMETRIS, vol. 3, No 1, pp. 59-70.